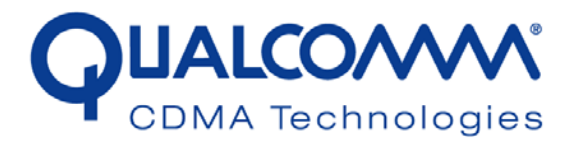

# *WCN1320 Regulatory DFS User Guide*

*80-VT830-1 B*

*December 16, 2009*

**Submit technical questions at: https://support.cdmatech.com/ 2009.12.18 Submit technical questions at:**<br> **2009.12.18 at 12:23.18 at 12:33.18 and 2009.12.18 at 12:43 at 12:43 at 12:43 at 12:43 at 12:43 at 12:43 at 12:43 at 12:43 at 12:43 at 12:43 at 12:43 at 12:43 at 12:43 at 12:43** 

## **Qualcomm Confidential and Proprietary**

**Restricted Distribution.** Not to be distributed to anyone who is not an employee of either Qualcomm or a subsidiary of Qualcomm without the express approval of Qualcomm's Configuration Management. **times and Solutions Control Comm Confidential and Proprieties**<br>Stributed to anyone who is not an employaryness approval of Qualcomm's Config

Not to be used, copied, reproduced in whole or in part, nor its contents revealed in any manner to others without the express written permission of Qualcomm.

Qualcomm reserves the right to make changes to the product(s) or information contained herein without notice. No liability is assumed for any damages arising directly or indirectly by their use or application. The information provided in this document is provided on an "as is" basis.

This document contains Qualcomm confidential and proprietary information and must be shredded when discarded.

QUALCOMM is a registered trademark of QUALCOMM Incorporated in the United States and may be registered in other countries. Other product and brand names may be trademarks or registered trademarks of their respective owners. CDMA2000 is a registered certification mark of the Telecommunications Industry Association, used under license. ARM is a registered trademark of ARM Limited. QDSP is a registered trademark of QUALCOMM Incorporated in the United States and other countries.

This technical data may be subject to U.S. and international export, re-export, or transfer ("export") laws. Diversion contrary to U.S. and international law is strictly prohibited.

## **QUALCOMM Incorporated 5775 Morehouse Drive San Diego, CA 92121-1714 U.S.A.**

**Copyright © 2009 QUALCOMM Incorporated. All rights reserved.** 

# Contents

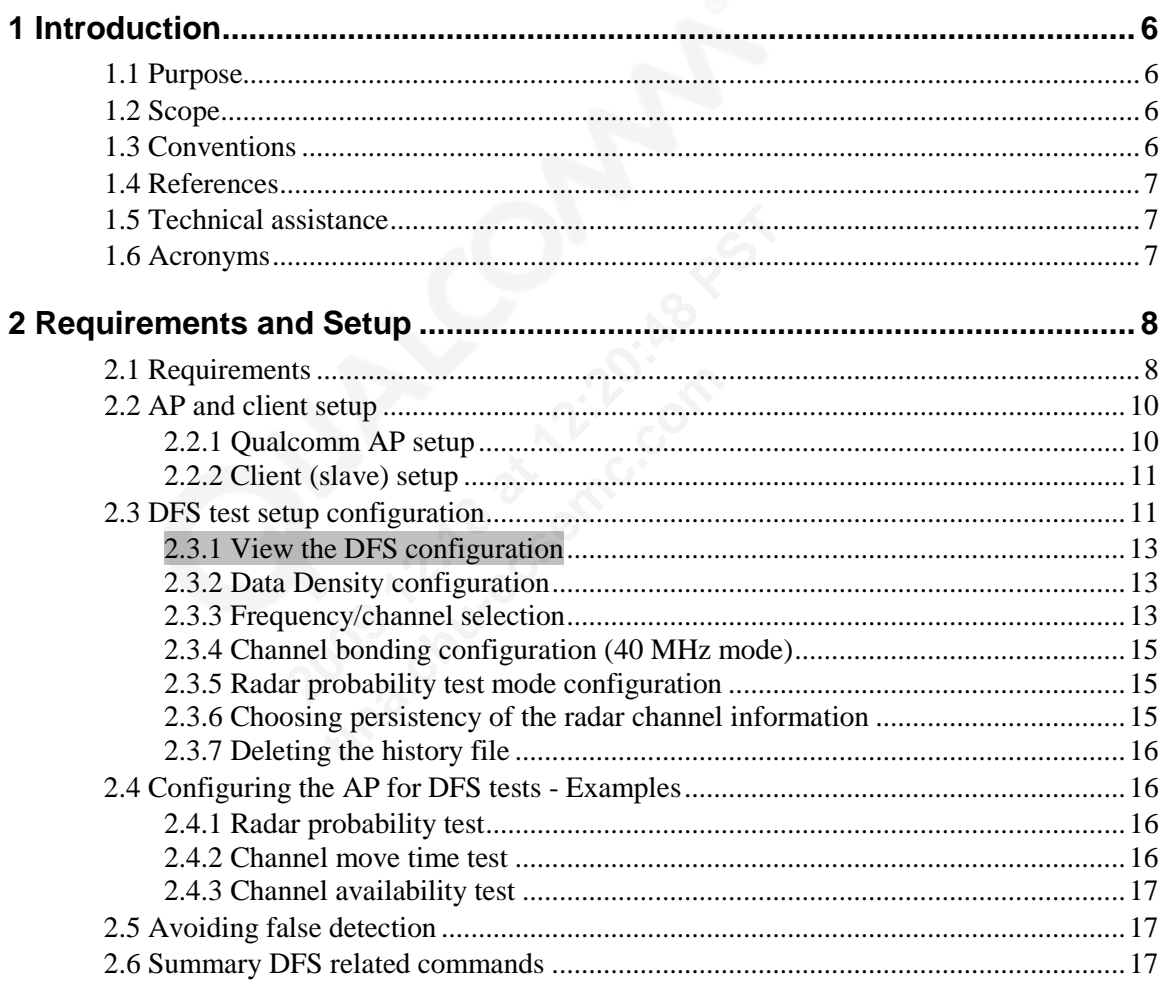

# **Figures**

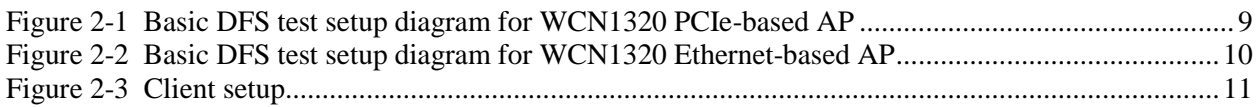

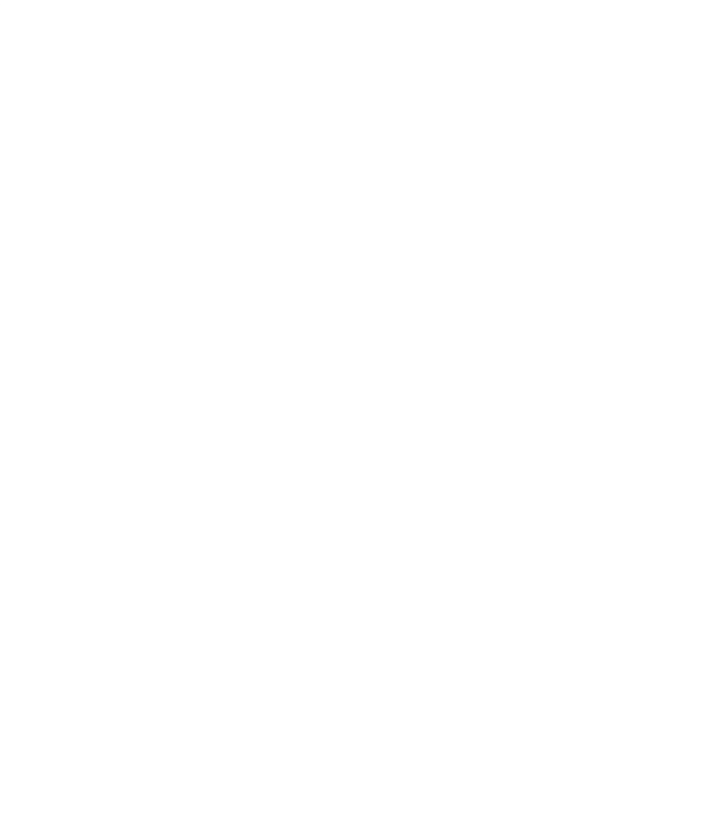

# **Tables**

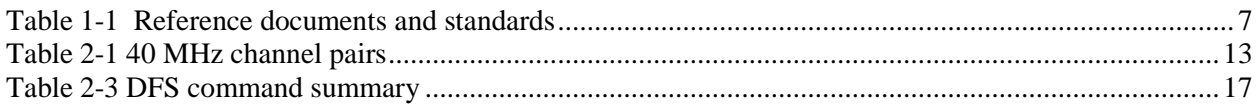

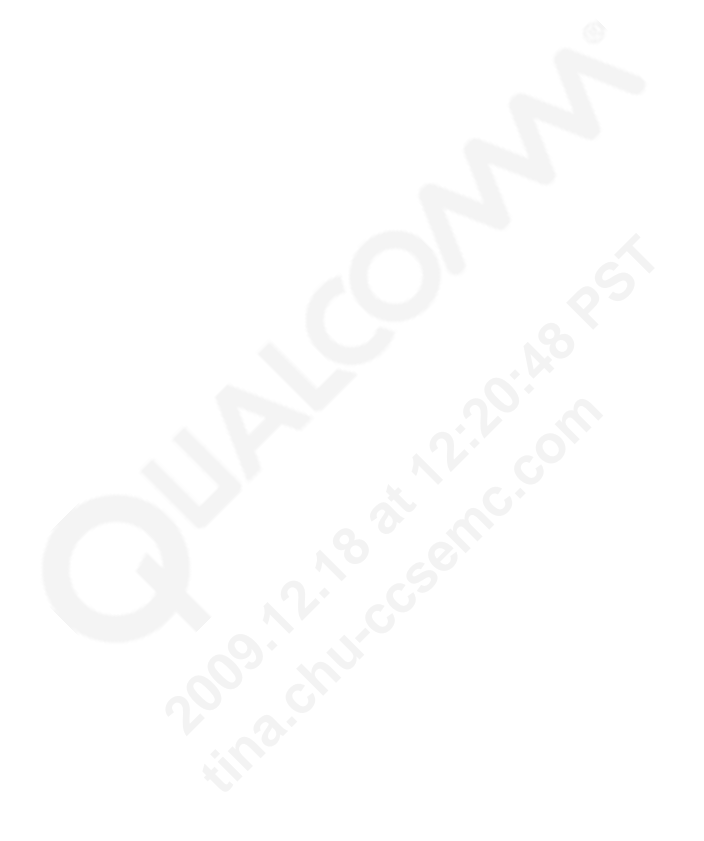

# **Revision history**

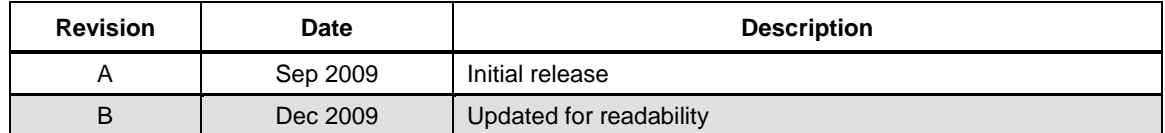

# <span id="page-5-0"></span>**1** Introduction

## <span id="page-5-1"></span>**1.1 Purpose**

 The purpose of this document is to provide information to engineers engaged in DFS testing of QUALCOMM WCN1320-based reference designs and software. This document provides information relating to installation, upgrade, and configuration.

## **1.2 Scope**

<span id="page-5-2"></span> This document is intended for those who are responsible for installing and testing the QUALCOMM® WCN1320 AP reference design for DFS regulatory requirements. Therefore, not all available commands are documented herein. ded for those who are responsible for instal<br>1320 AP reference design for DFS regulate<br>ands are documented herein.<br>function names, type declarations, and code<br>in angle brackets, e.g., <number>.<br>and variables appear in a di

## **1.3 Conventions**

<span id="page-5-3"></span> Function declarations, function names, type declarations, and code samples appear in a different font, e.g., #include. s are documented nerein.<br>
tion names, type declarations, and complements are declarations, and complements of the same of the same of the same of the same of the same of the same of the same of the same of the same of the

- Code variables appear in angle brackets, e.g., <number>.
- Commands and command variables appear in a different font, e.g., **copy** *a:\*.\* b:*.
- Parameter types are indicated by arrows:
	- $\rightarrow$  Designates an input parameter
	- ← Designates an output parameter
	- ↔ Designates a parameter used for both input and output

Shading indicates content that has been added or changed in this revision of the document.

## <span id="page-6-0"></span><sup>1</sup> **1.4 References**

Reference documents, which may include QUALCOMM®, standards, and resource documents, <sup>3</sup> are listed in [Table 1-1.](#page-6-3) Reference documents that are no longer applicable are deleted from this <sup>4</sup> table; therefore, reference numbers may not be sequential.

## <span id="page-6-3"></span><sup>5</sup> **Table 1-1 Reference documents and standards**

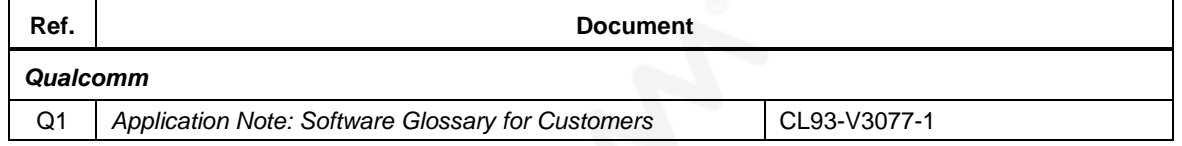

## 6

## <sup>7</sup> **1.5 Technical assistance**

<span id="page-6-1"></span><sup>8</sup> For assistance or clarification on information in this guide, submit a case to Qualcomm CDMA <sup>9</sup> Technologies at https://support.cdmatech.com/. **2013**<br> **2013 2014 2014 2014 2014 2014 2014 2014 2014 2014 2014 2014 2014 2014 2014 2014 2014 2014 2014 2014 2014 2014 2014 2014 2014 2014 2014 2014 2014 2014 201** 

<sup>10</sup> If you do not have access to the CDMATech Support Service website, register for access or send <sup>11</sup> email to [support.cdmatech@qualcomm.com.](mailto:support.cdmatech@qualcomm.com) 16 If you do not have access to the CDMATech Support Service<br>
11 tima.com<br>
11 times in the support contract to qualcomm.com.<br>
12 **1.6 Acronyms**<br>
14 for definitions of terms and abbreviations, refer to [Q1].

## <span id="page-6-2"></span><sup>12</sup> **1.6 Acronyms**

<sup>13</sup> For definitions of terms and abbreviations, refer to [Q1].

# <span id="page-7-0"></span>**2** Requirements and Setup

<span id="page-7-1"></span> This chapter enumerates the hardware and software requirements for DFS testing the setup for same. **2.1 Requirements** 1. LP1: Laptop with a USB 2.0 slot (IBM T43) – Acts as a client device with an installed USB 802.11n wireless adapter. FCC specified Video codec and player must be installed on this laptop. If a third party client card is used, make sure that 11h is enabled on the device. 2. LP2: Laptop with Ethernet port and USB slot (HP Compaq 6710b) – Ethernet connected to the AP (Master) for streaming the video; serially connect to the AP via a USB to serial adapter for console printing. FCC specified video file must be saved on the hard drive of this laptop. This PC is an agent for the WCN1320-based AP. 3. WCD: Wireless adapter to use on the client side (Linksys WUSB600N). 4. AP: Access Point (DUT) or Master device. Qualcomm WCN1320-based 65-VN780-P2 PCIe AP / Qualcomm WCN1320-based 65-VN663-P2 Ethernet AP with DFS software. depter. FCC specified Video codec and play<br>dapter. FCC specified Video codec and play<br>rty client card is used, make sure that 11h is<br>different port and USB slot (HP Compaq 671<sup>d</sup><br>earning the video; serially connect to the

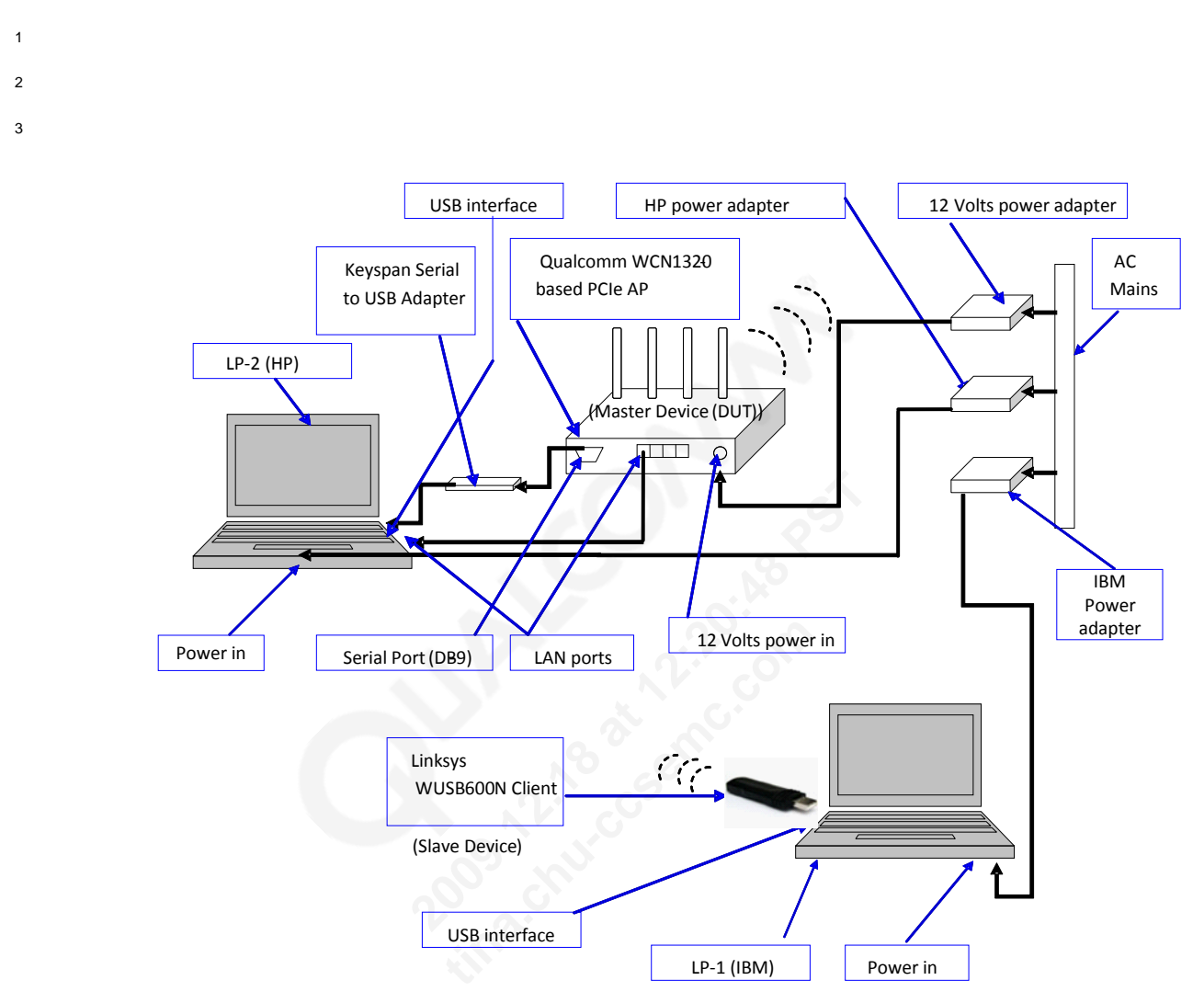

4

<sup>5</sup> **Figure 2-1 Basic DFS test setup diagram for WCN1320 PCIe-based AP**

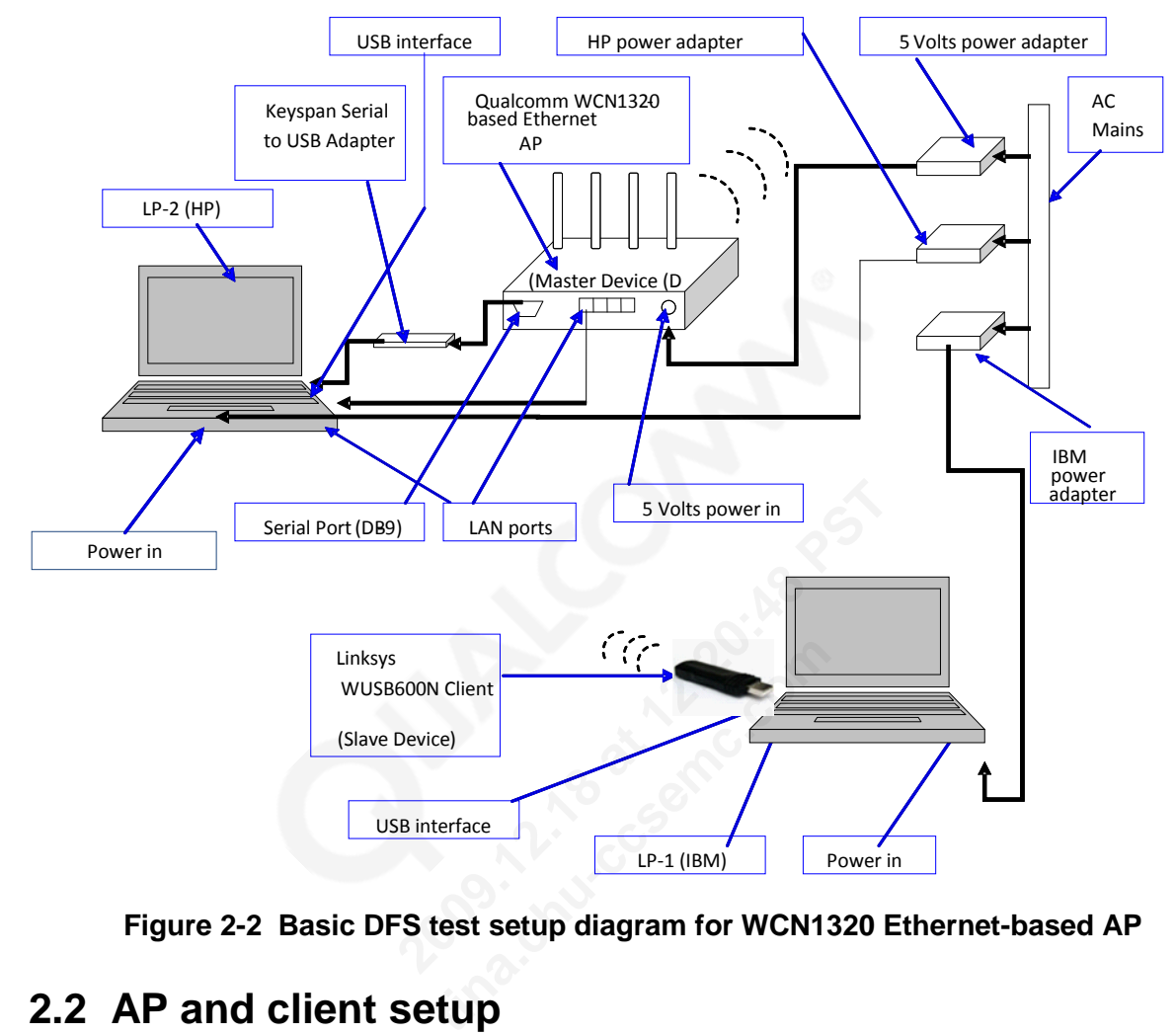

- <sup>2</sup> **Figure 2-2 Basic DFS test setup diagram for WCN1320 Ethernet-based AP**
- <span id="page-9-0"></span><sup>3</sup> **2.2 AP and client setup**
- <span id="page-9-1"></span><sup>5</sup> **2.2.1 Qualcomm AP setup**
- <sup>6</sup> 1. After powering ON both the laptops and the Qualcomm Master device, connect USB <sup>7</sup> connector of Keyspan adapter to USB interface of LP2. <sup>8</sup> 2. Wait for 3 to 4 seconds, the LP2 will give a sound indication for the USB device detection. <sup>9</sup> 3. Open the "Tera Term Pro" console application from desktop of LP2. <sup>10</sup> 4. Configure the port as COM2 from Tera Term Pro -> Setup->Port. <sup>11</sup> 5. If Qualcomm Master Device is a **PCIe AP/Router** then configure / set the baud rate to <sup>12</sup> **115200** from Tera Term Pro -> Setup->Baud rate. If Qualcomm Master Device is an <sup>13</sup> **Ethernet AP** then configure / set the baud rate to **38400** from Tera Term Pro -> Setup->Baud <sup>14</sup> rate. <sup>15</sup> 6. Connect the serial connector of Keyspan adapter to serial port of Qualcomm Master Device. 16

<span id="page-10-0"></span>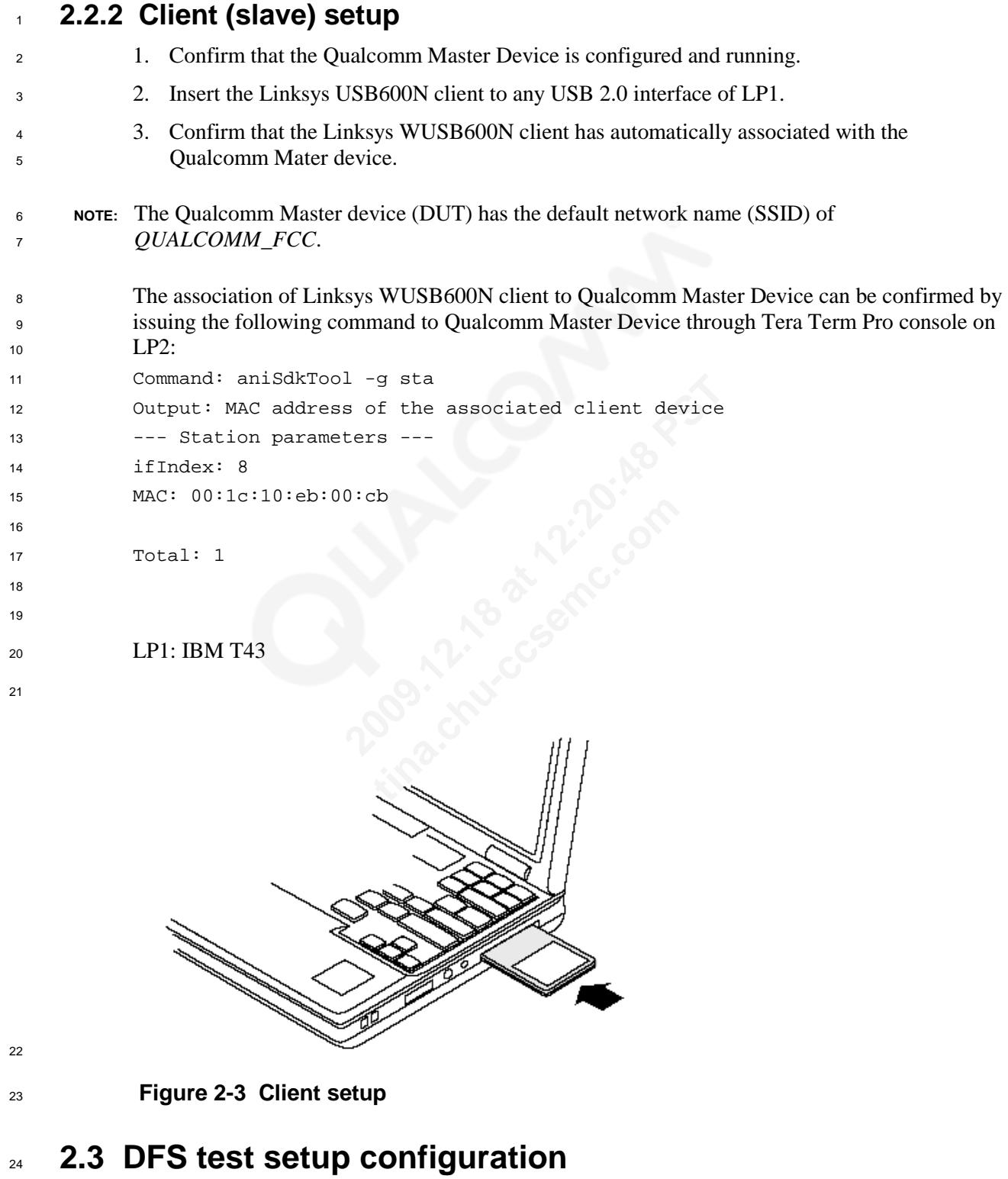

- <span id="page-10-1"></span>1. Follow the steps below to confirm the WCN1320 test setup is ready to use:
- 

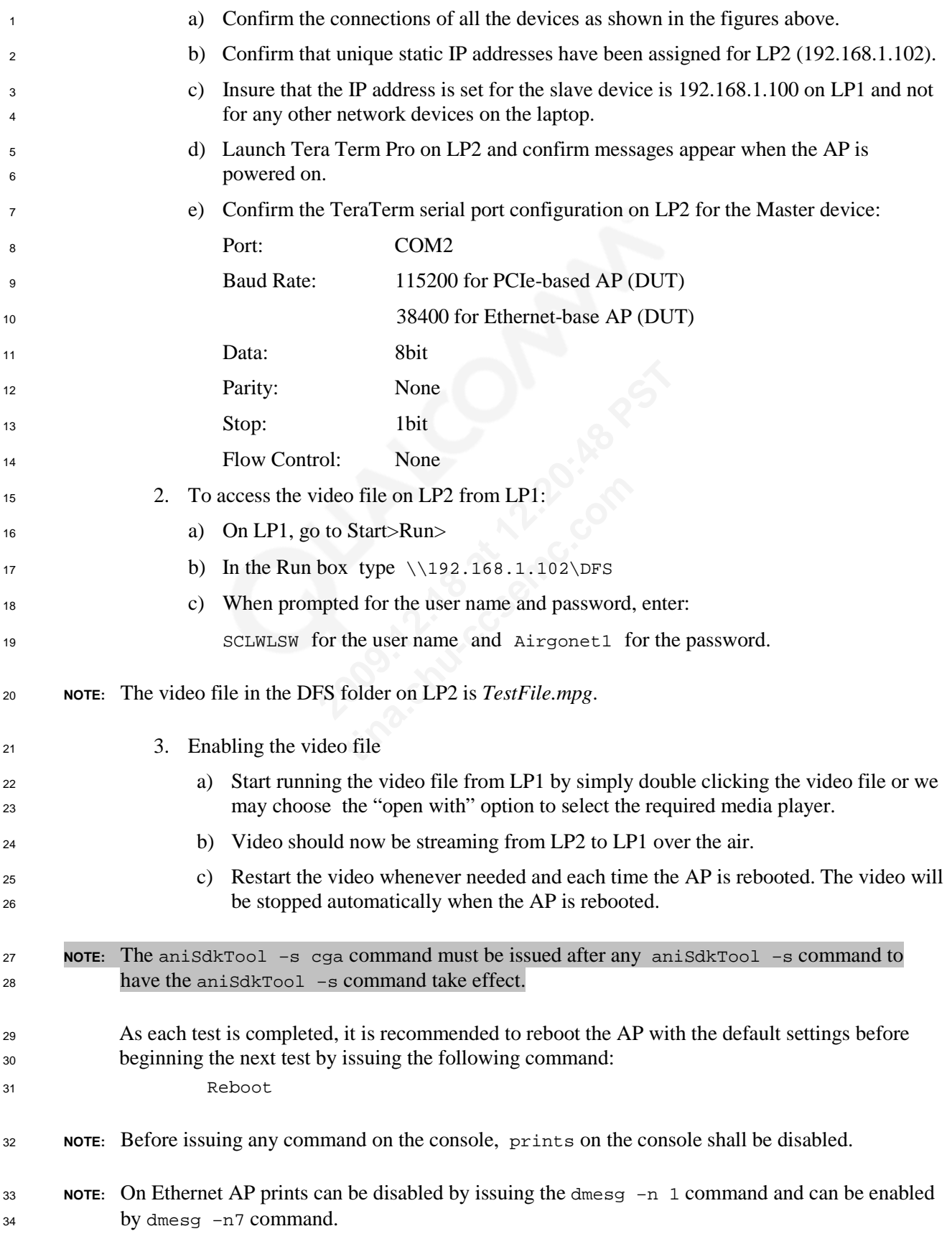

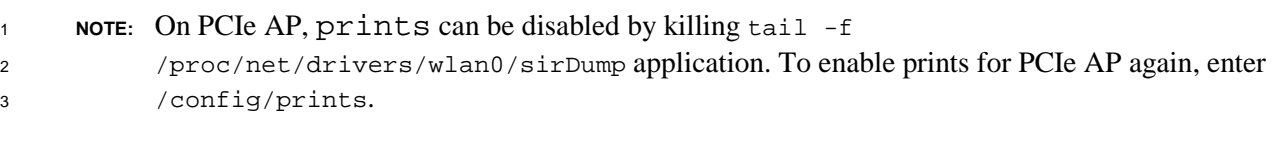

## <span id="page-12-0"></span>**2.3.1 View the DFS configuration**

To view the complete active DFS configuration on the AP, use the following command:

<span id="page-12-1"></span>aniSdkTool -g dfs 0

**2.3.2 Data Density configuration**

 Data density will need to be modified for the intended bandwidth mode. Data density is modified by issuing the commands below on Tera Term Pro console of LP2. There are two separate commands for data density modifications, one for 40MHz bandwidth mode and one for 20MHz bandwidth mode: **2009.12.18 at 12:20:48 PST**

Commands for setting data density at 27 Mbps (40MHz bandwidth mode):

dump 188 0

dump 181 2 82 82 82

Commands for setting data density at 26 Mbps (20MHz bandwidth mode):

 dump 188 0 dump 180 2 66 66 66

 Output: The data density will be increased and the increased data density can be observed on RF spectrum analyzer which is capturing the traffic activities of Qualcomm Master Device. 2 82 82<br> **the density at 26 Mbps (20MHz bandw**<br>
5 66 66<br> **till be increased and the increased computed**<br> **the scapturing the traffic activities of Q**<br> **tel selection**<br> **Master device will boot up in 40MI** 

## <span id="page-12-2"></span>**2.3.3 Frequency/channel selection**

 By default, the Qualcomm Master device will boot up in 40MHz mode on primary channel 100 and secondary channel 104. The center frequency will be at 5510MHz.

 For conducting the FCC radar tests, the DUT must be set on certain specific frequencies. The IEEE 802.11n protocol does not allow operation on all the frequencies in 40MHz mode.

 Only certain pairs of primary and secondary channels are allowed in 40MHz as shown in the table below. For example when the primary channel is selected at 40, the secondary channel of 44 cannot be selected.

- 
- **Table 2-1 40 MHz channel pairs**

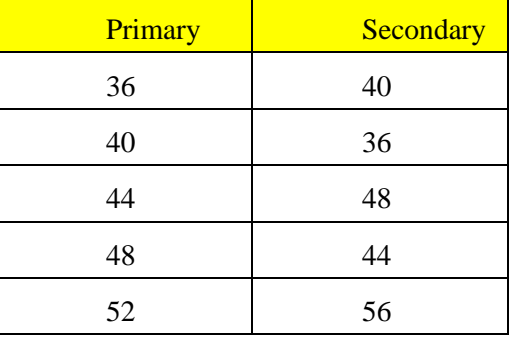

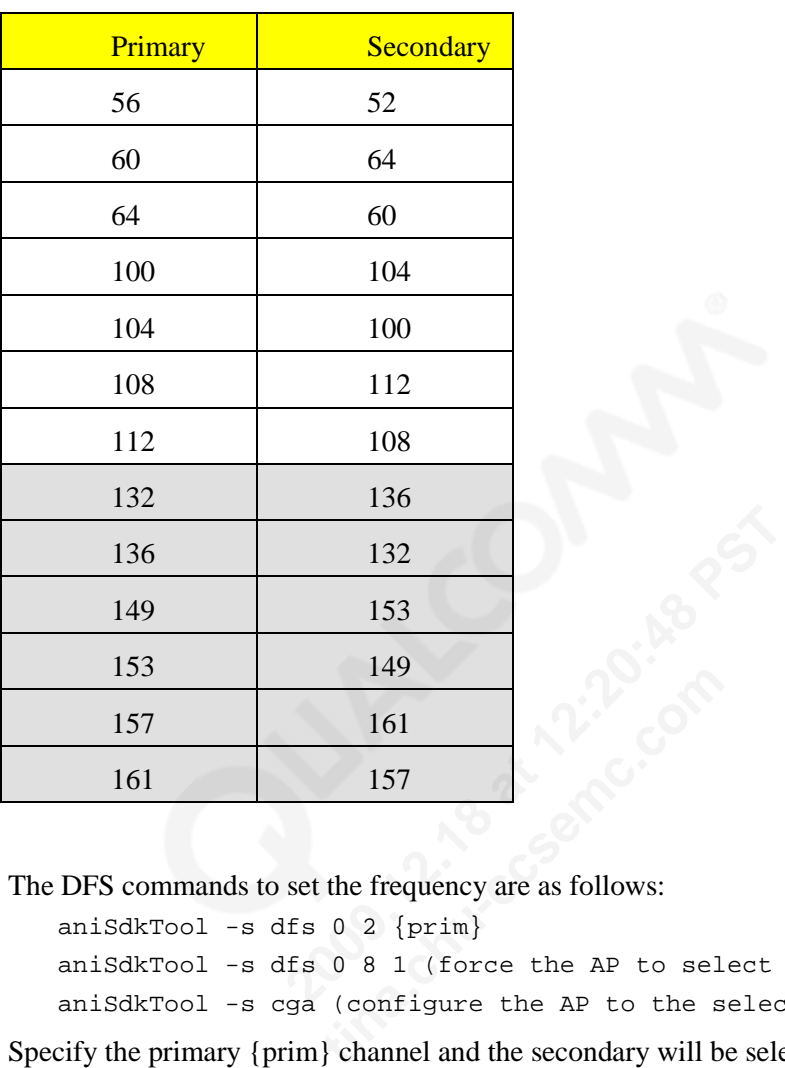

The DFS commands to set the frequency are as follows:

aniSdkTool -s dfs 0 2 {prim}

 aniSdkTool -s dfs 0 8 1 (force the AP to select the configured channel) aniSdkTool -s cga (configure the AP to the selected channel)

 Specify the primary {prim} channel and the secondary will be selected automatically based on the combinations shown in the table above.

## **2.3.3.1 Channel to frequency/frequency to channel conversion**

9 The command anisdkTool -g rad shows the radio status of AP. If 40MHz bandwidth mode is enabled, this command will show both primary and secondary channels and if 20MHz bandwidth mode is enabled, it will show only the primary channel as there is no secondary channel in this mode. Frequency to channel: frequency: (frequency-5000)/5 Example:  $(5180-5000)/5$  = channel 36 and  $(5600-5000)/5$  = channel 120 Channel to frequency: ((channel\*5)+5000) 16 Example:  $((36*5)+5000)$  = frequency 5180 and  $((48*5)+5000)$  = frequency 5240 If primary is 44 and secondary is 48, the central frequency would be at channel 46 in 40MHz mode (channel bonding enabled). If in 20MHz mode, the operating frequency would be at channel 44 (primary channel).

<span id="page-14-1"></span><span id="page-14-0"></span>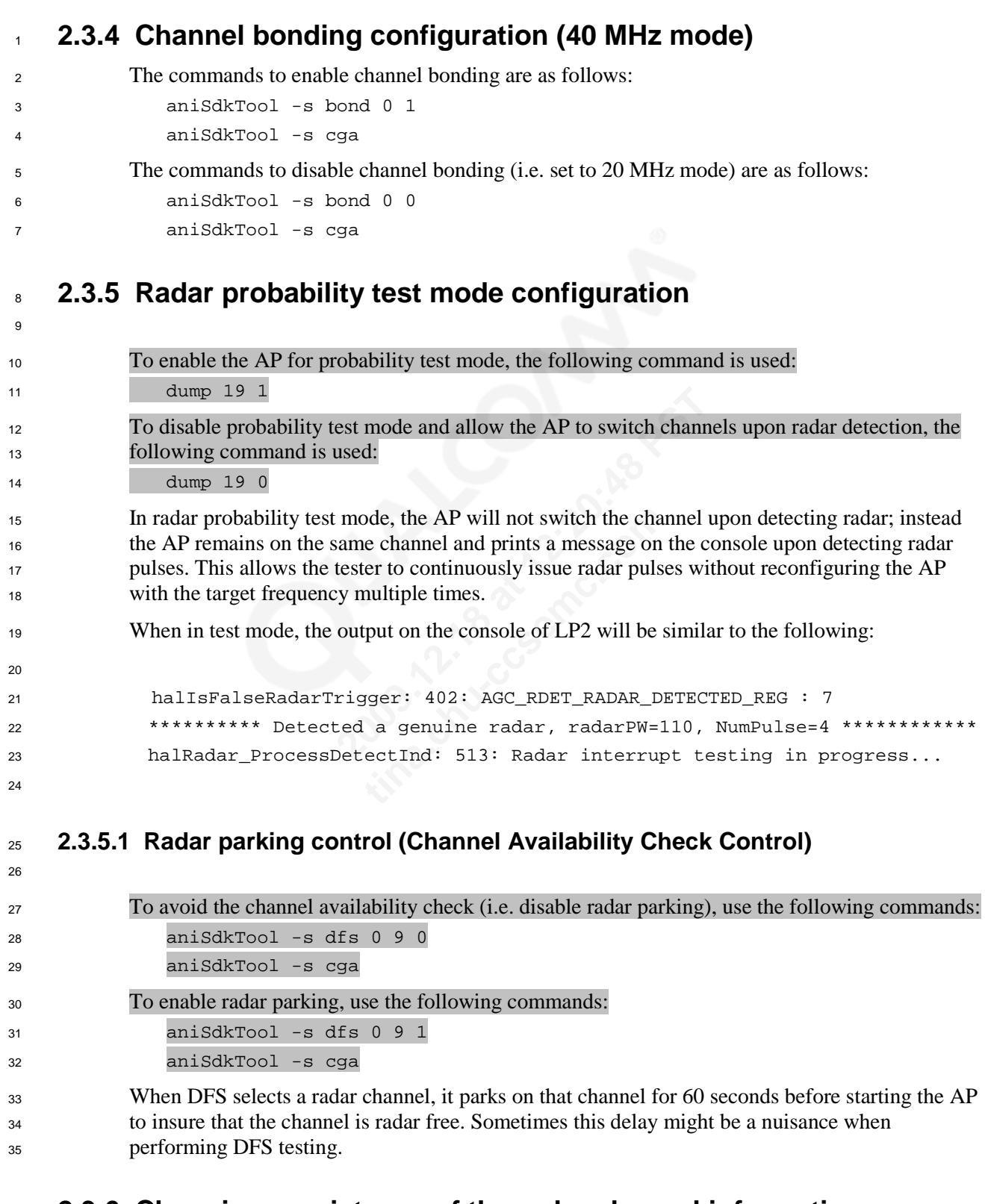

## <span id="page-14-2"></span>**2.3.6 Choosing persistency of the radar channel information**

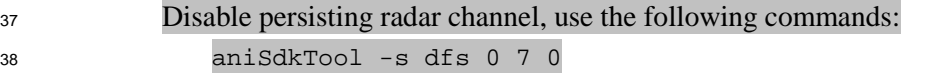

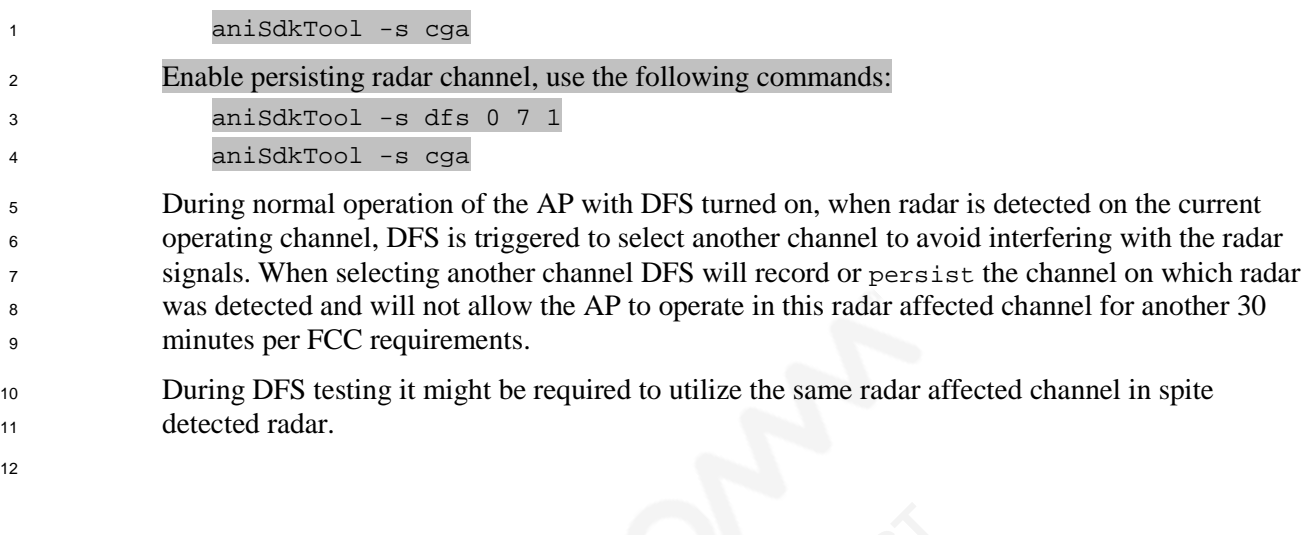

## **2.3.7 Deleting the history file**

<span id="page-15-0"></span> To decrease testing time, the radar detection history file can be deleted on the Qualcomm Master device so that channels where radar was detected previously, may be reused. **2008.**<br>
2008. The radar detection history file can be deltered where radar was detected previously, may<br>
2009. The Oualcomm Master (DUT), u<br>
2019.<br>
2019. The steps required to configure the AP for each view that<br>
2019. Th

To delete the radar history file on the Qualcomm Master (DUT), use the following commands:

rm /config/wsmSavedRadarDetectList

<span id="page-15-1"></span>aniSdkTool -s cga

# **2.4 Configuring the AP for DFS tests - Examples** file on the Qualcomm Master (DUT<br>
edRadarDetectList<br> **AP for DFS tests - Ex**<br>
steps required to configure the AP for<br> **test**<br> **test**<br>
a radar probability test in channel 12

## This section describes the steps required to configure the AP for each of the FCC DFS tests.

## **2.4.1 Radar probability test**

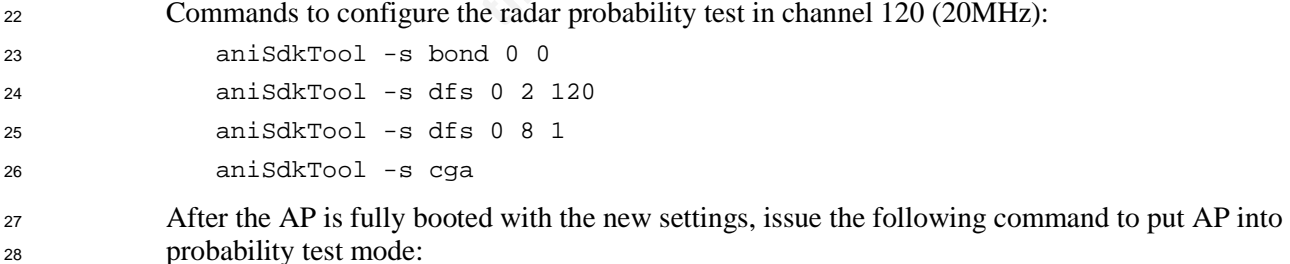

# <span id="page-15-3"></span>**2.4.2 Channel move time test**

dump 19 1

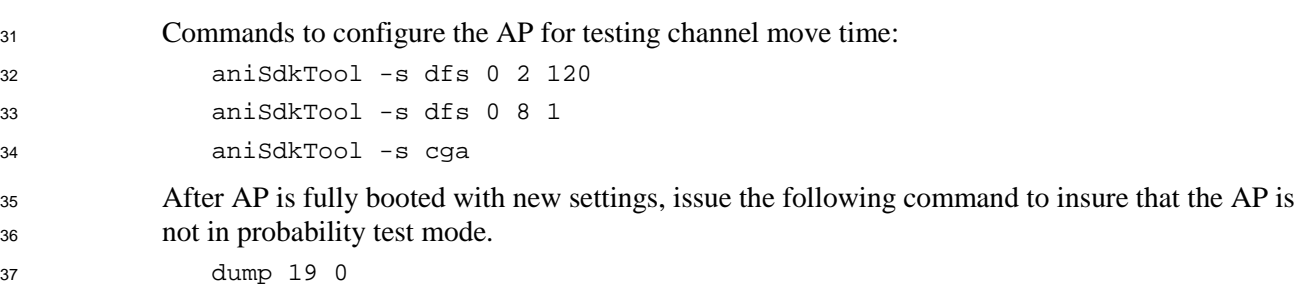

## <span id="page-16-0"></span><sup>1</sup> **2.4.3 Channel availability test**

<sup>2</sup> Commands to configure the channel availability test on channel 120:

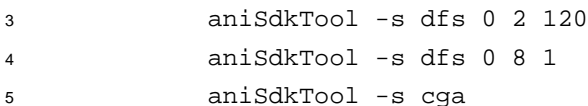

# <span id="page-16-1"></span><sup>6</sup> **2.5 Avoiding false detection**

 When configuring the AP to start on a potential radar channel, there is a slight probability of false detection caused due to the highly sensitive antenna either during channel availability check or after AP is up. False detection can result in a channel switch to another channel and hence slowing down the test process. To avoid the channel switch due to false detection, it is always better to put the AP into probability test mode whenever not testing channel move time or some other test where a channel switch is not required.

<sup>13</sup> To do this, issue the command **dump 19 1** right after rebooting the AP.

## <span id="page-16-2"></span><sup>14</sup> **2.6 Summary DFS related commands**

<sup>15</sup> The table below is a summary of DFS related commands.

## <sup>16</sup> **Table 2-2 DFS command summary**

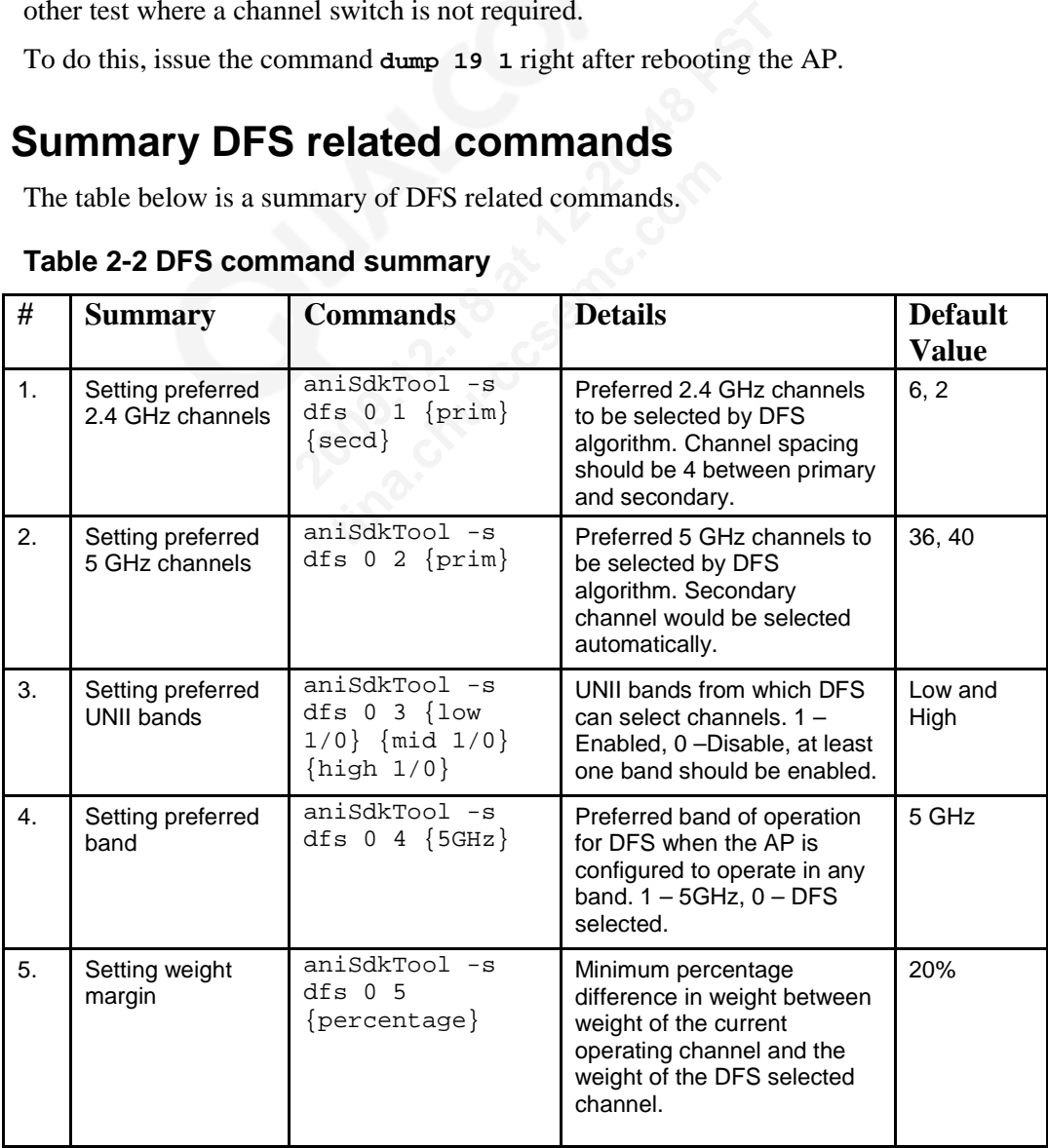

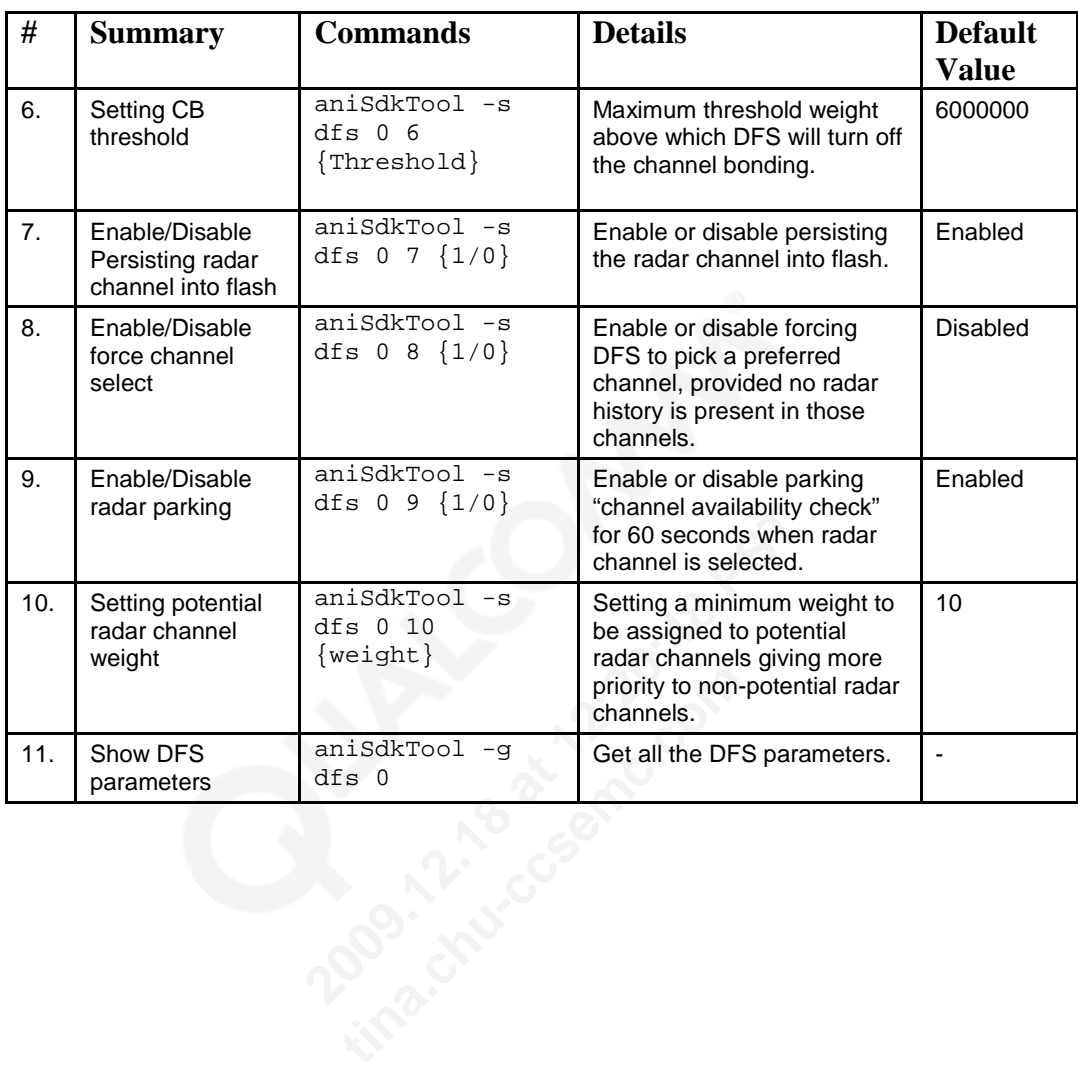